# LibreOffice實務與開放文件格式(ODF) 轉檔技巧應用

# 研習講義

### 推動 ODF-CNS15251 為政府文件標準格式

相關資料及文件下載,請連結至國家發展委員會網站(http://www.ndc.gov.tw/) 首頁→主要業務→電子化政府→基礎服務→推動 ODF-CNS15251 為政府文件標準格式。

#### 推動背景

為配合政府資訊公開政策及因應資訊平台、載具多元化趨勢,便利民眾於網站 下載政府資訊及政府機關間、政府與企業之資料交換,推動相容性高、適用於各種 作業系統及有利於長久保存之開放性檔案格式,行政院於本(104)年 6 月 5 日以院授 發資字第 1041500700 號函分行「推動 ODF-CNS15251 為政府文件標準格式實施計 畫」,希各界共同推動 ODF(Open Document Format)文書格式,並響應政府開放文件 標準格式,提升我國軟實力。

ODF 文書格式是一種 XML 開放性架構,具可攜性、可讀性及文件自我描述特性, 在 檔 案 文 件 永 久 保 存 上 更 具 優 勢 。 ODF 於 2006 年 11 月 成 為 國 際 標 準 (ISO/IEC26300),國際各國為因應文件無障礙流通,已逐漸關注開放性文件格式的 發展與應用,採購產品並以開放標準為優先。英國政府並於 2014 年 7 月公告全國採 用 ODF 官方文件標準,將官方文件檔案從特定文書軟體轉向開源軟體。

我國則於 98年1月將 ODF 標準訂為國家標準 CNS15251, 花蓮縣、宜蘭縣、財政 部及新北市教育局並相繼推動文書檔案自由軟體解決方案,以節省特定文書軟體授 權費用。

# 推動期程

「推動 ODF-CNS15251 為政府文件標準格式實施計畫 | 期程自 104 年至 106 年, 並設立各年度具體目標:

- 1. 104年:各機關網站提供下載的可編輯文件應支援 ODF 文書格式,非可編輯者 則採用 PDF 的文書格式;
- 2. 105 年:各機關系統間、政府與企業的資料交換,須支援 ODF 文書格式;
- 3. 106 年:全面推動各機關使用可編輯 ODF 文書軟體。

#### 第 1 頁/共 24 頁

「ODF-CNS15251 為政府文件標準格式實施計畫」以推動 ODF-CNS15251 國家標 準之文書格式及循序漸進減低非 ODF-CNS15251 文書格式應用為原則。推動策略採分 階段推動, 並以完備 ODF -CNS15251 文書格式應用環境之採購、訓練、諮詢管道為 優先,另以為民服務及跨機關資料交換之文件優先。

為輔導各政府機關、學校及國營事業、直轄市政府及縣(市)政府(含所屬機關) 等共同推動 ODF,國發會將於本年 8 月分階段辦理推動說明會、種子師資培訓、輔 導、諮詢及教育訓練,藉以完備 ODF 應用環境,並優先以為民服務申辦文件及跨機 關資料交換為主,將文件應用軟體選擇權交還民眾,減少檔案格式交換上的不便, 提供更便利的電子化政府服務,邁向推動開放政府的第一步。

另外,經濟部工業局刻正研議各機關 ODF-CNS15251 需求列入文書軟體共同供應 契約,研擬 ODF 檔案轉換、ODF 教育訓練、詢問諮詢等需求,上架供各機關學校採 購。

#### 推動分工及期程

為全面推動 ODF-CNS15251 應用,由國發會成立「推動開放文件格式(ODF-CNS15251)工作小組」統籌推動事宜,邀集相關部會協商分工共同推動。

推動面向包括透過訓練普及 ODF-CNS15251 應用觀念、建立學習標竿、全面安裝 可編輯 ODF-CNS15251 文書軟體、政府公文交換可編輯之附件檔案格式至少有 ODF-CNS15251 檔案。

並將 ODF-CNS15251 列入學校資訊教育,普及學校應用,及納入文書相關技能檢 定,普及於就業市場應用。以及透過考評及競爭機制,提升政府導入 ODF-CNS15251 應用服務品質。

全球已採用 ODF 格式為公部門文書格式之國家

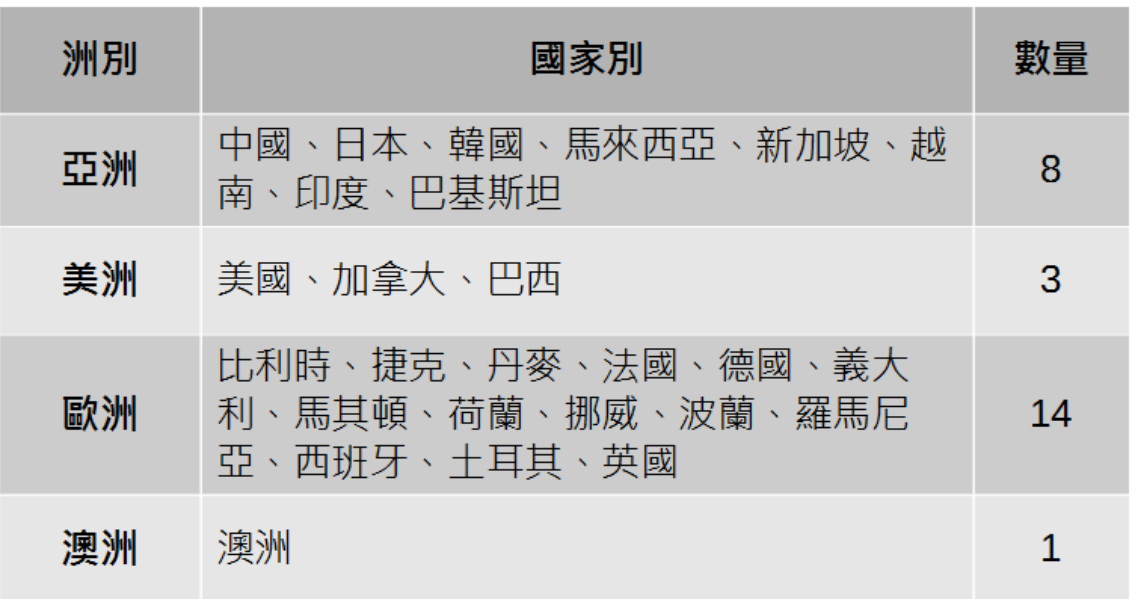

#### 第 2 頁/共 24 頁

ODF 檔案類型對照表

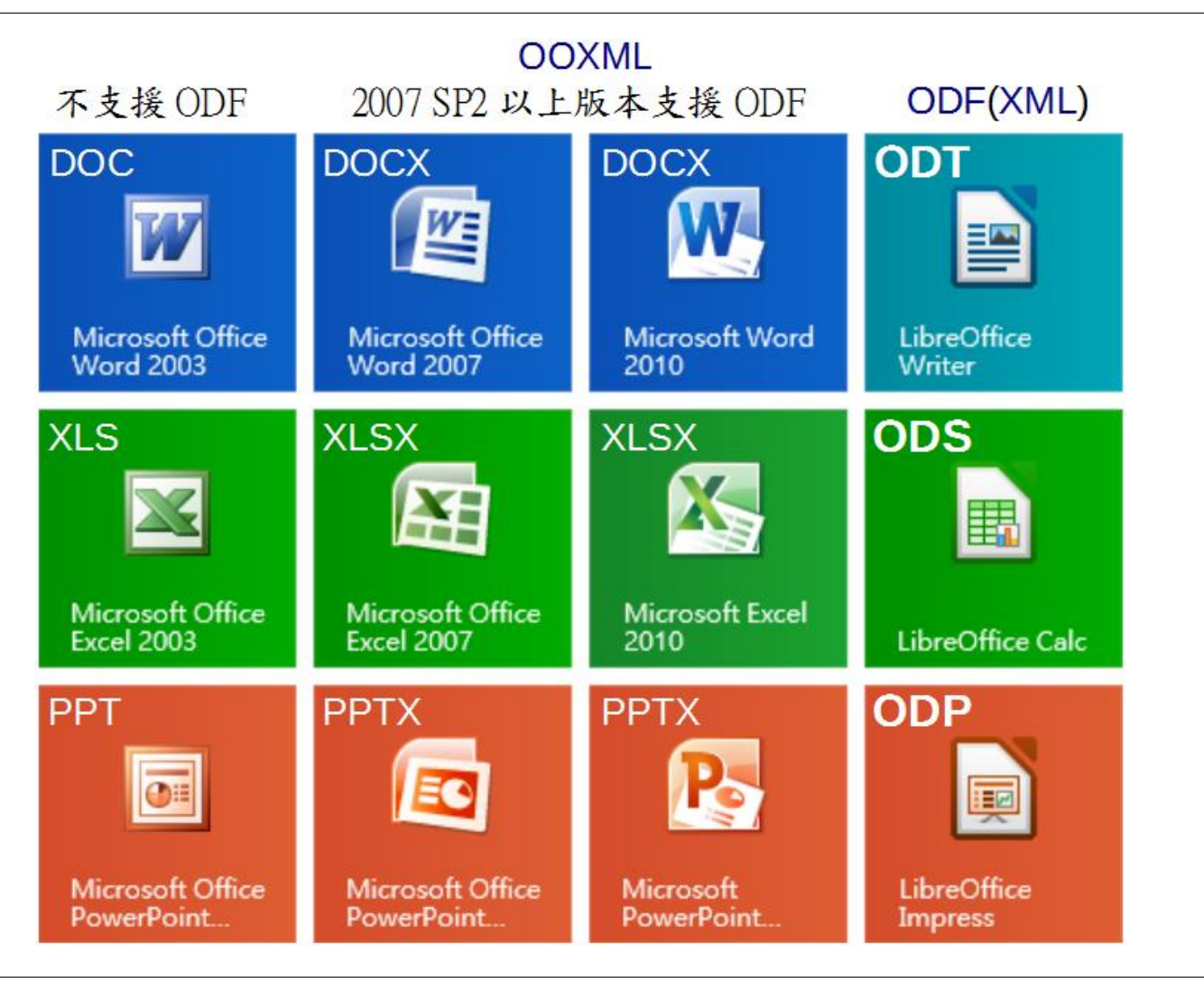

轉檔前的正確觀念

- 1. 檔名的格式要正確: 檔名中不可出現特殊符號、檔名不可出現雙重副檔名。
- 2. 文件內容要採用正規化的排版方式: 不以『空白鍵』作為對齊應用的方式、不以『文字方塊』作為備註或說明。
- 3. 2007 以後的文件,可以先轉成 97-2003 後,再進行轉檔。

## 可編輯 ODF 文件格式的軟體

- 1. LibreOffice 5.2.7 (安定版)以網站公布為準 下載網址:https://zh-tw.libreoffice.org/
- 2. OpenOffice 4.1.3 下載網址:http://www.openoffice.org/zh-tw/
- 3. Microsoft Office 2007 SP2 以上版本

### 數位教材

- 1. 置於 e 等公務園網站供使用。 e 等公務園學習網:https://elearning.hrd.gov.tw
- 2. 登入會員 再點選 選課中心 終身學習網的課程分類: 公務員資訊學習網/國家發展委員會
- 3. 課程名稱:ODF 超容易-ODF 導入及轉檔技巧

轉檔的方法

1. MS-Office 直接開啟,另存新檔。

檔案另存新檔存檔類型:OpenDocument 文件。

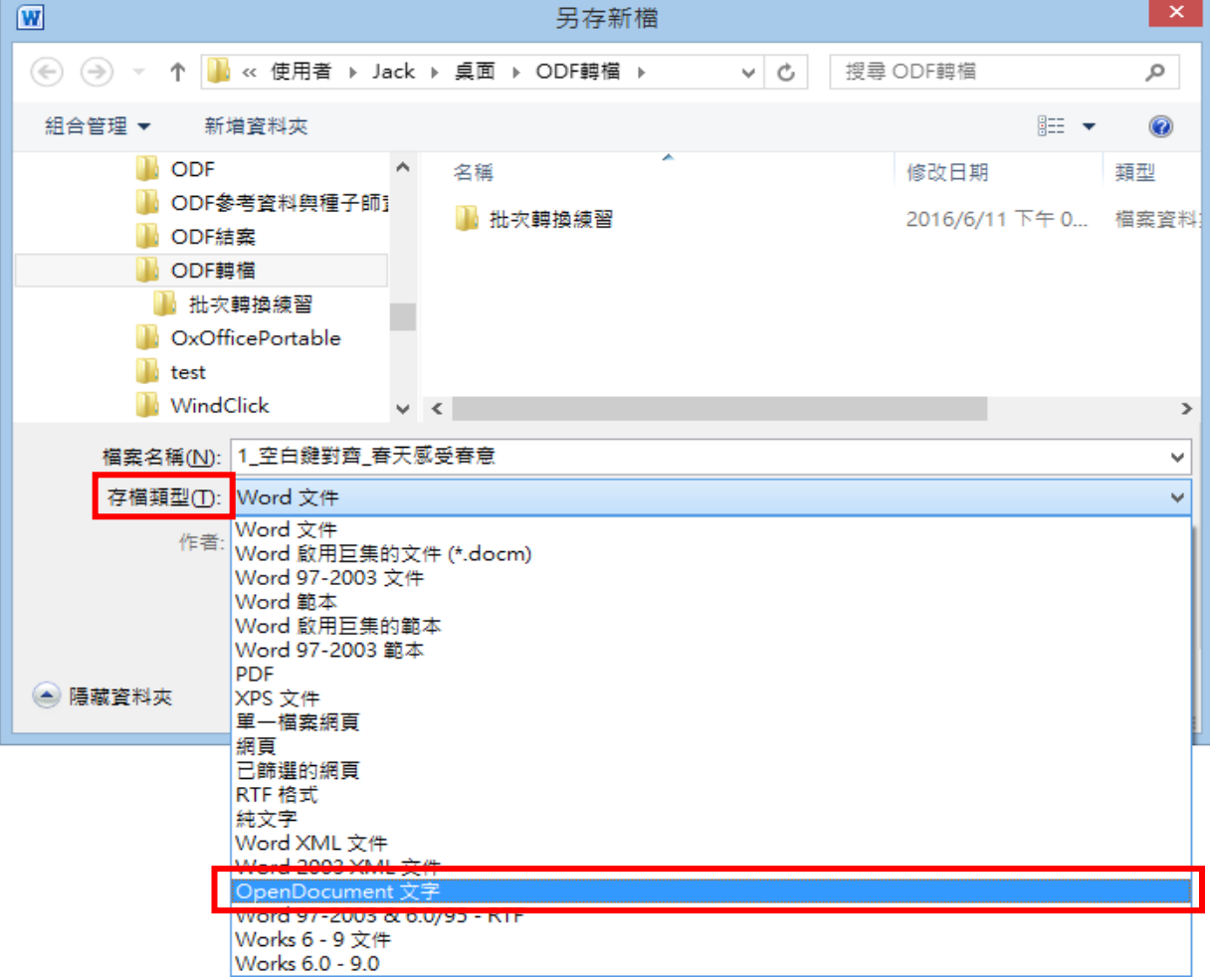

2. LibreOffice 直接開啟,另存新檔。

開啟 LibreOffice,檔案→開啟舊檔

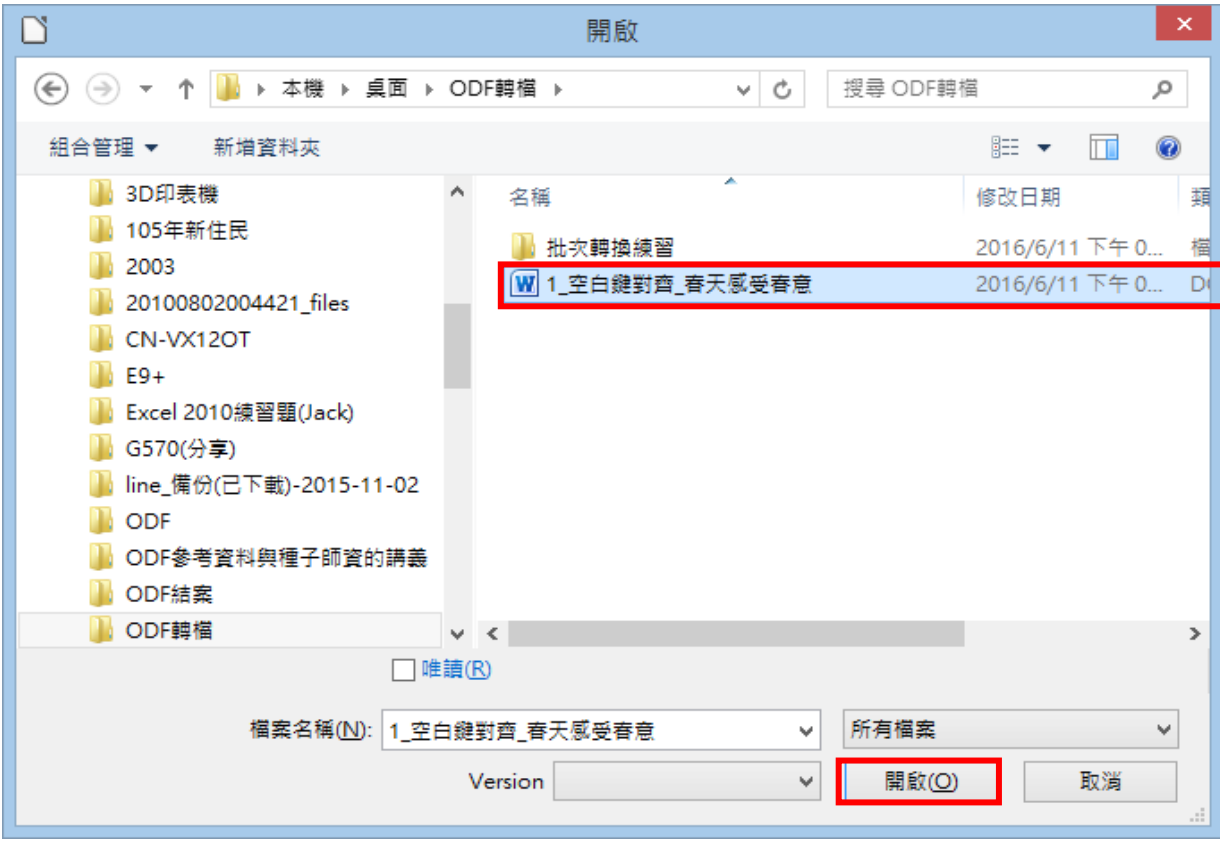

文件開啟後,檔案→另存新檔→存檔類型: ODF 文字文件(\*.odt)。

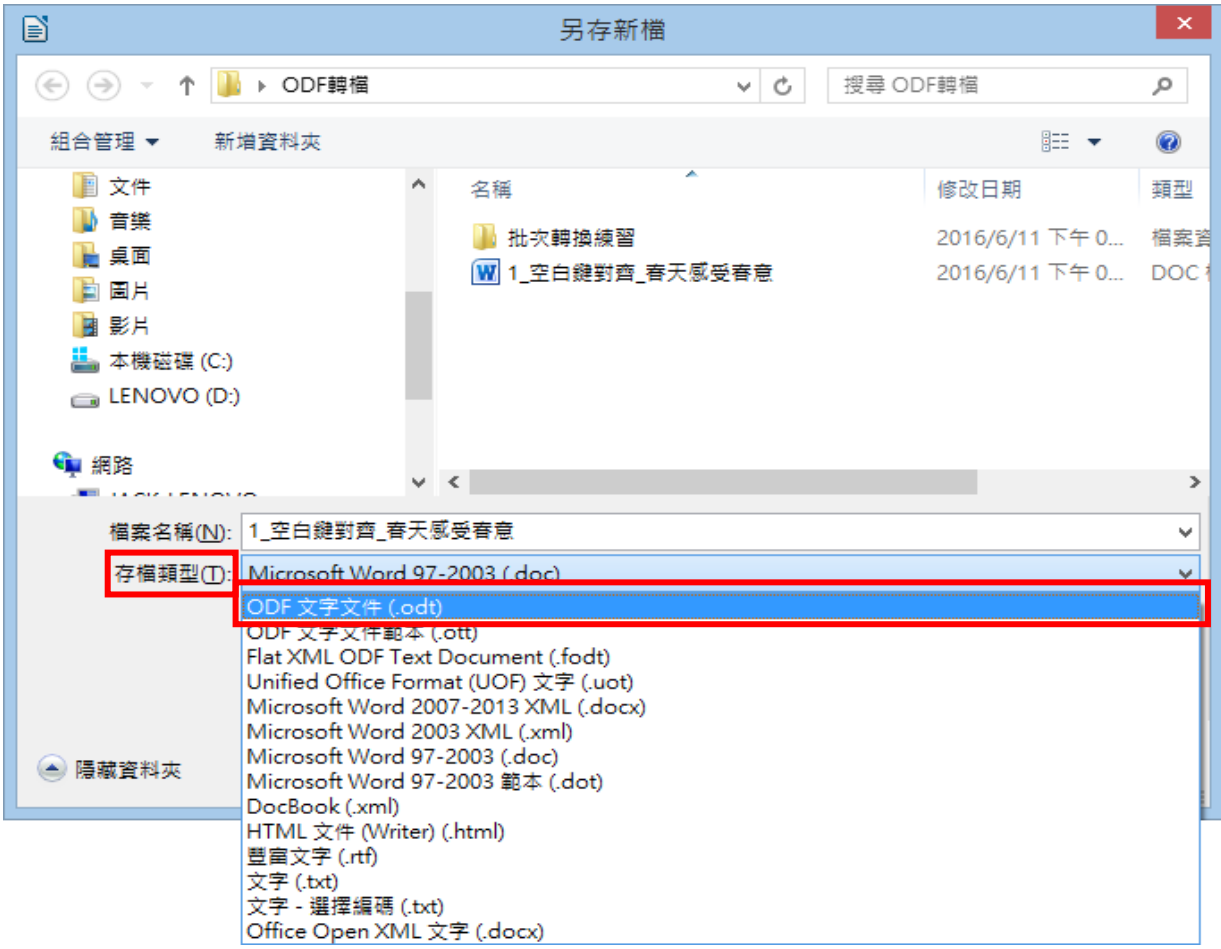

第 5 頁/共 24 頁

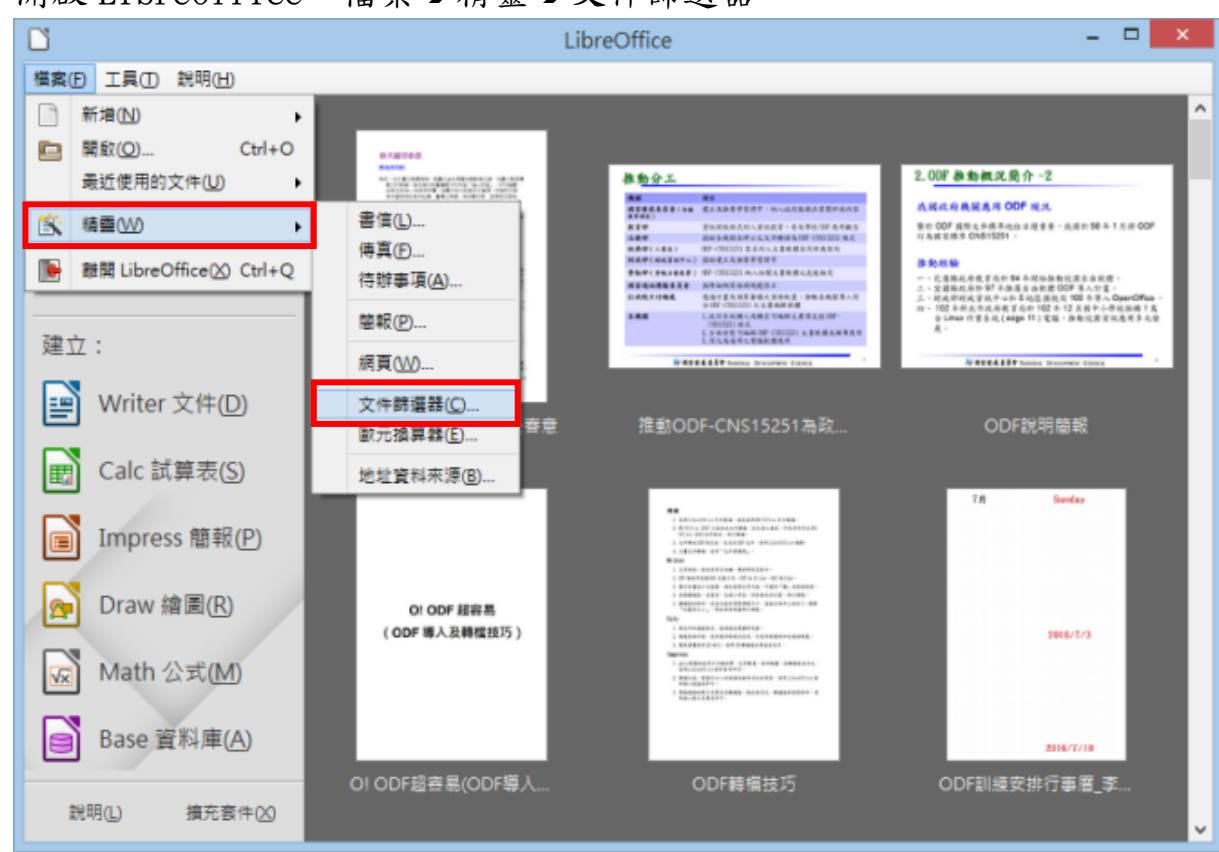

## 勾選需轉換的文件類型,再按『繼續』

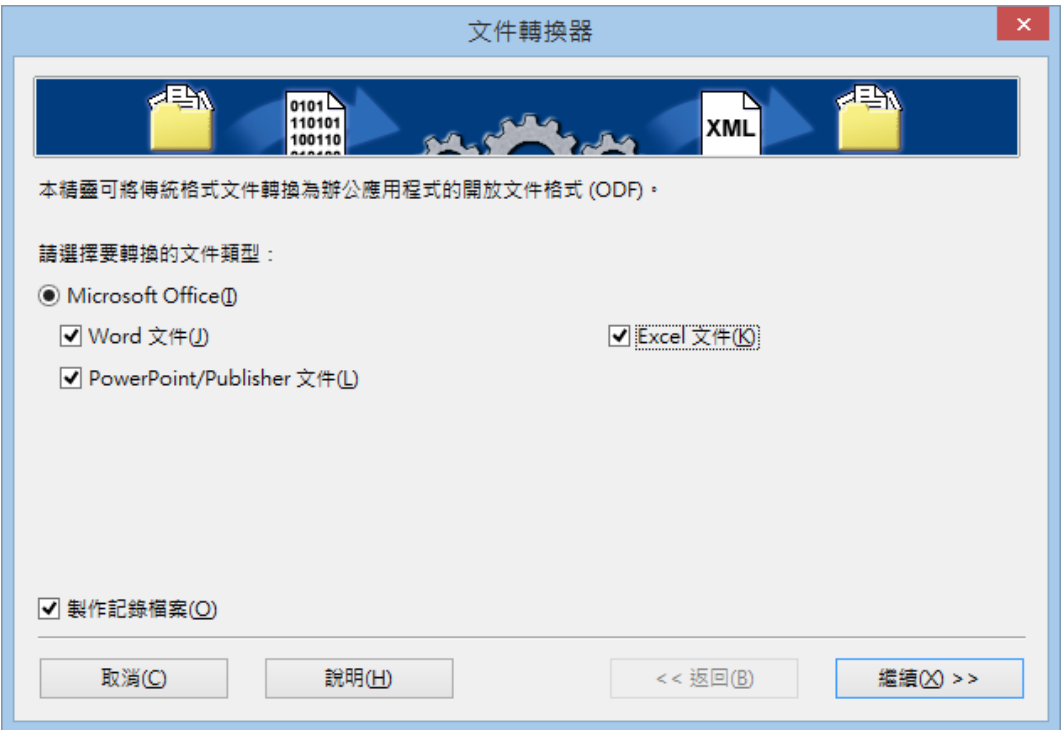

# 3. 批次轉換。 開啟 LihreOffice,檔案→結靈→文件篩選器

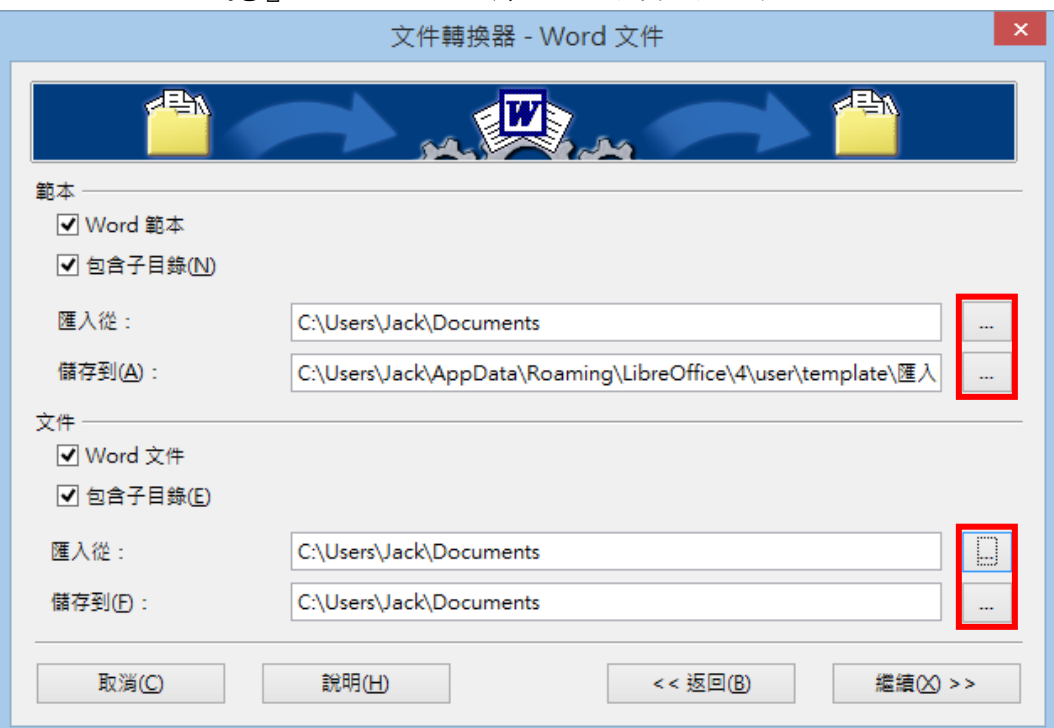

依序按『繼續』,完成 Word、Excel、PowerPoint 的路徑設定即可

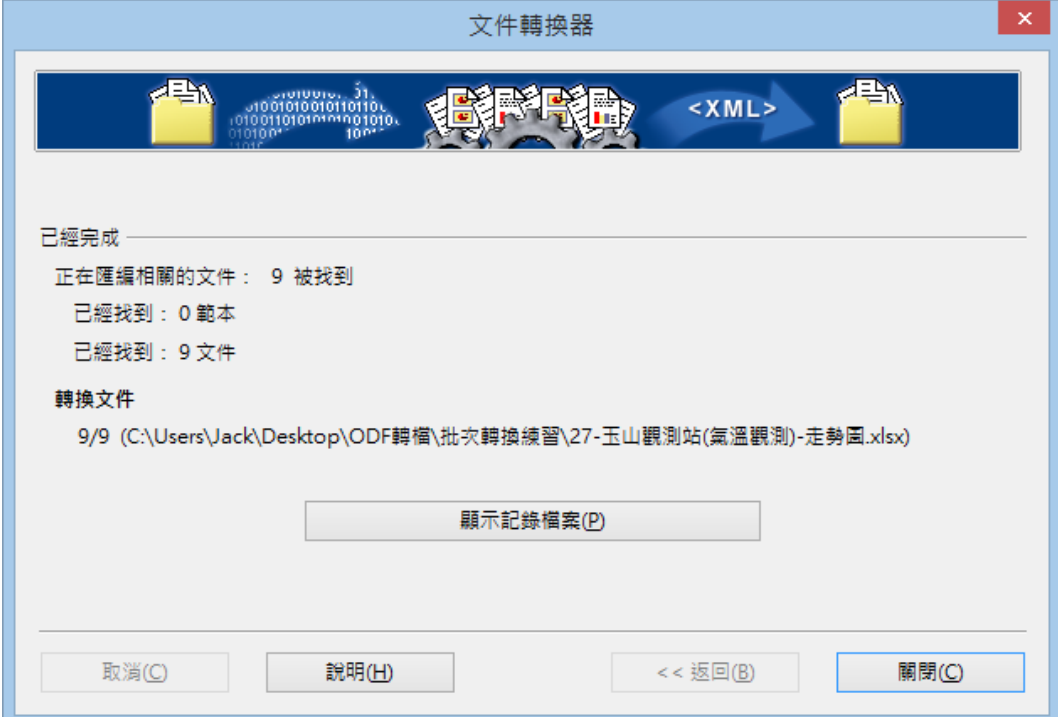

# 轉檔過程中若有指向其他檔案的連結,請按『是』。

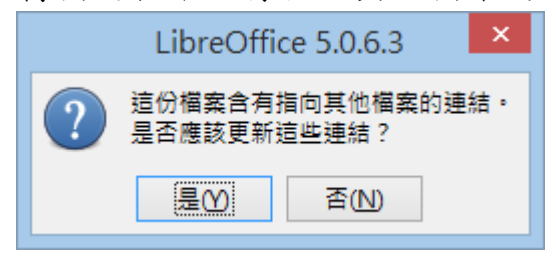

第 7 頁/共 24 頁

# 點按後方『瀏覽』按鈕,變更轉檔文件資料夾來源路徑

主題一、環境介紹:

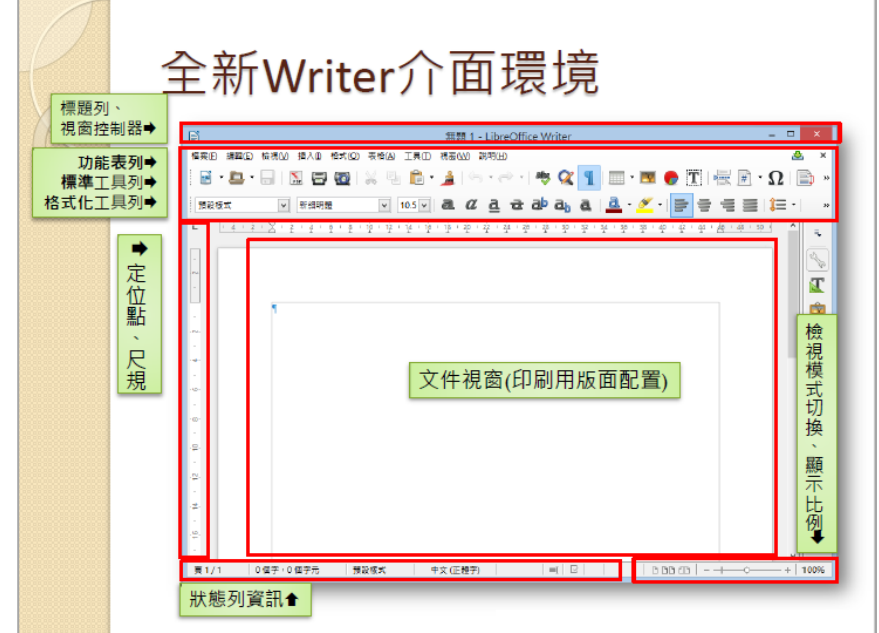

主題二、基本設定:檢視功能表

- 1. 文件檢視
- 2. 工具列顯示/隱藏
- 3. 調整遠近

主題三、頁面設定:檔案→頁面

1. 頁面:紙張格式、方向、文字方向、頁面邊距(邊界)

2. 邊框:頁面框線

主題四、儲存文件:檔案→儲存、另存新檔(轉檔)

主題五、插入符號及特殊字元

1. 慣用方法:快捷鍵 Ctrl、標點符號小鍵盤、插入→特殊字元 2. 前導字元『`』

主題六、字元格式設定:格式→字元

1. 字型:西文字型、亞洲文字字型設定

2. 位置:位置、旋轉/縮放、間距設定

3. 亞洲語言版面配置:雙行寫入

第 8 頁/共 24 頁

主題七、段落格式設定:格式→段落

- 1. 縮排和間距:縮排、間距、行距設定
- 2. 對齊:選項、文字到文字
- 3. 亞洲語言排版式樣

主題八、影像及媒體(Clip Art 畫廊、字型美工畫廊)

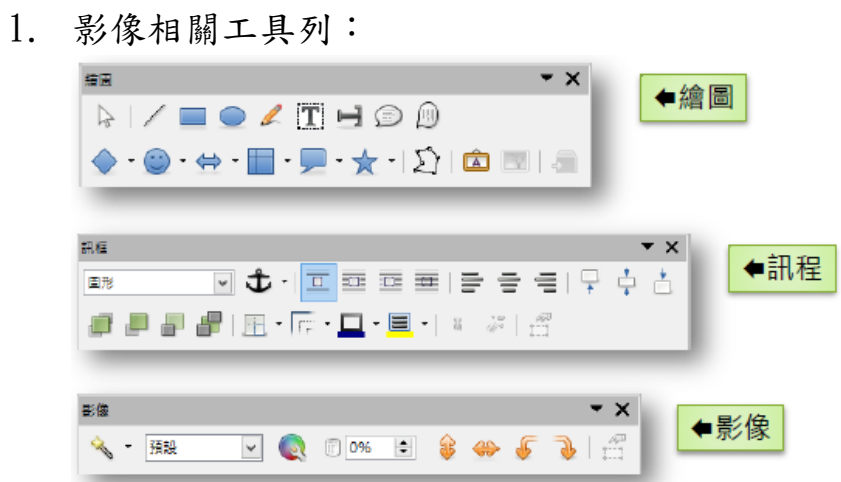

2. 媒體(字型美工畫廊)相關工具列:

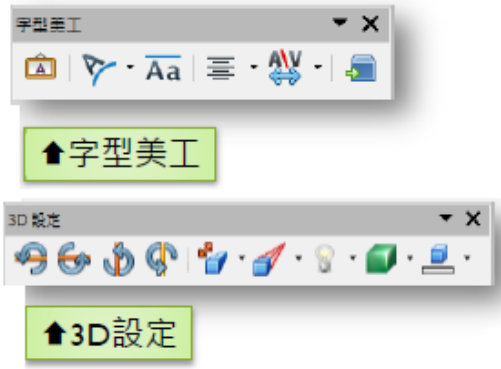

3. 影像屬性(類型、環繞設定):

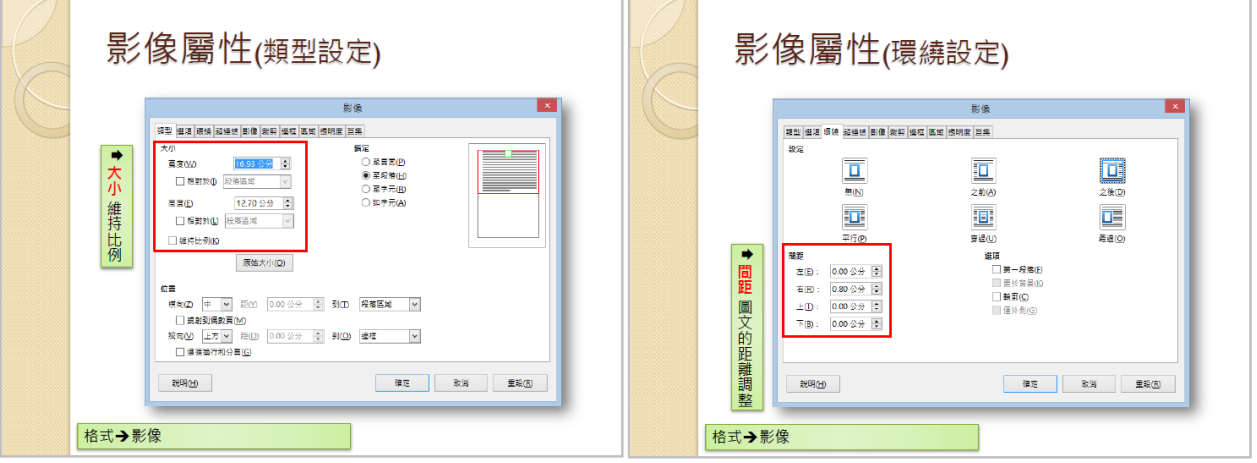

第 9 頁/共 24 頁

## 主題九、表格製作與編修

1. 表格結構

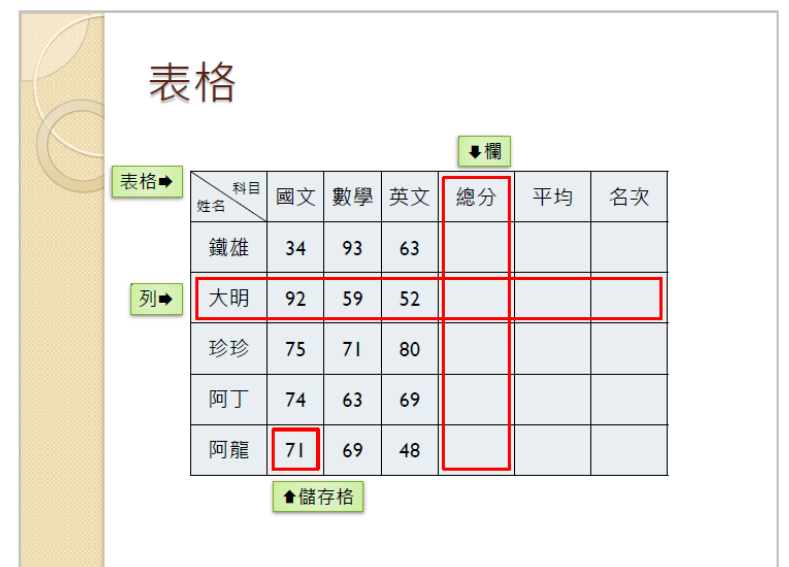

2. 插入表格

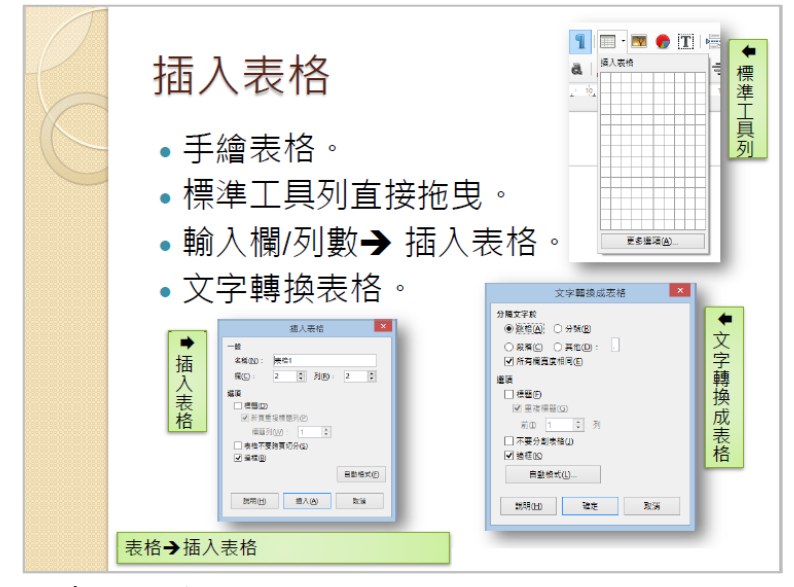

3. 欄寬、行高設定

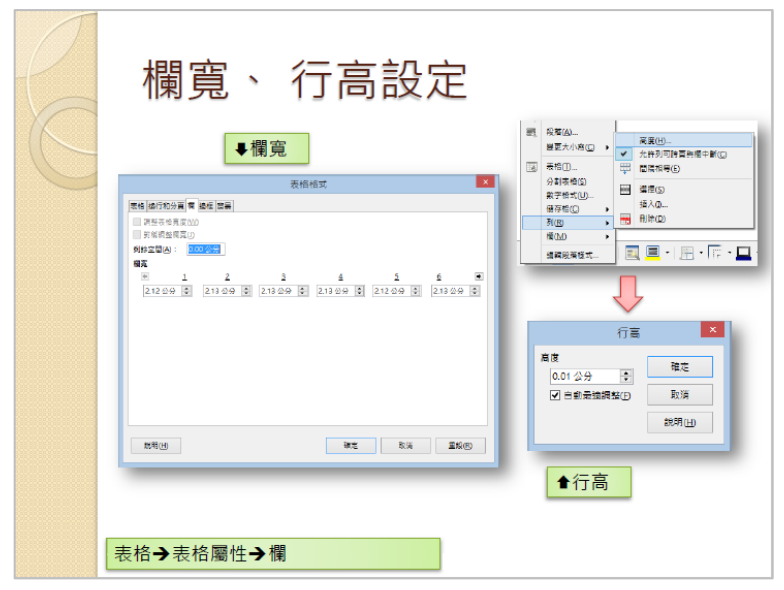

第 10 頁/共 24 頁

案例一、在 Word 中排版好的文件,為什麼轉檔之後版面跑掉了呢?

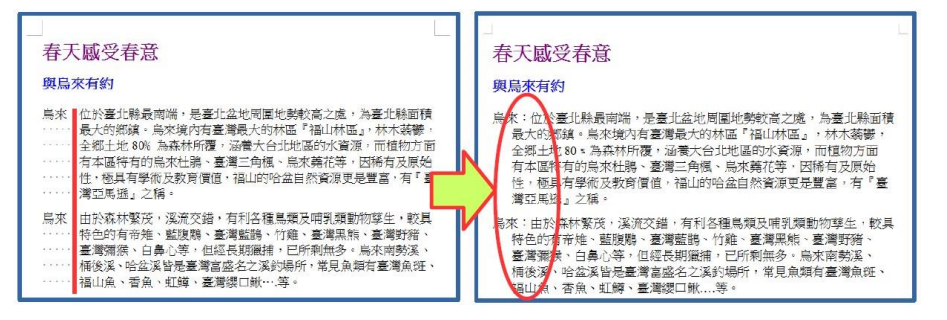

【問題說明】文件的排版,若不是透過正規方式設定,而是由空白鍵進行排版, 轉檔之後就會破版,透過如下步驟設定即可修正:

【解決方式】

1. 刪除多餘的空白及手動分行符號

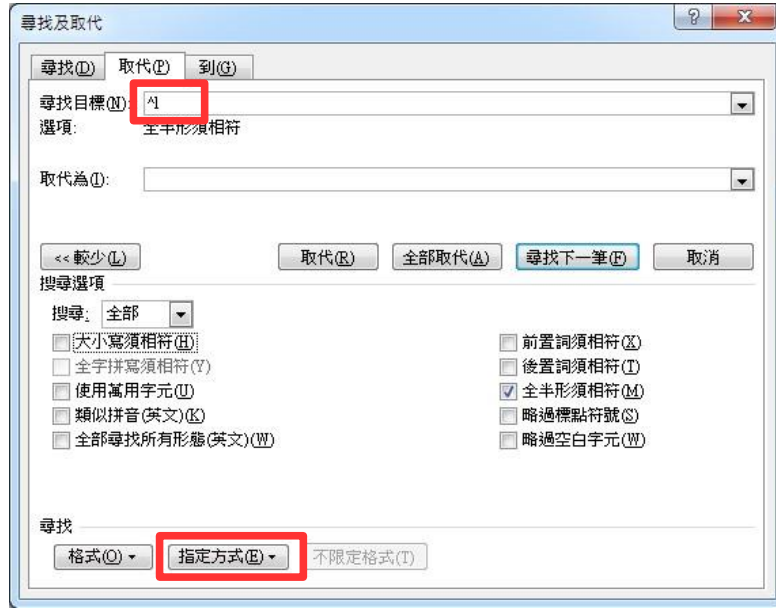

2. 透過 Writer 尺規或功能表『格式』→『段落』,設定『文字之前』及『第一行』 的位置即可完成排版。

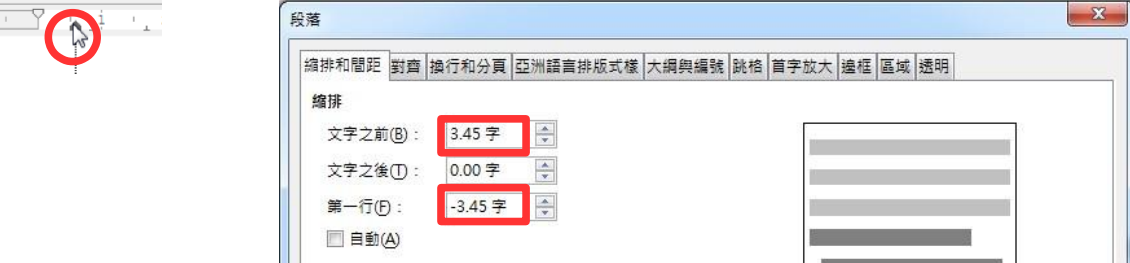

案例二、已排版完成的文件,為何轉檔之後,有些文字變成奇怪的符號呢?

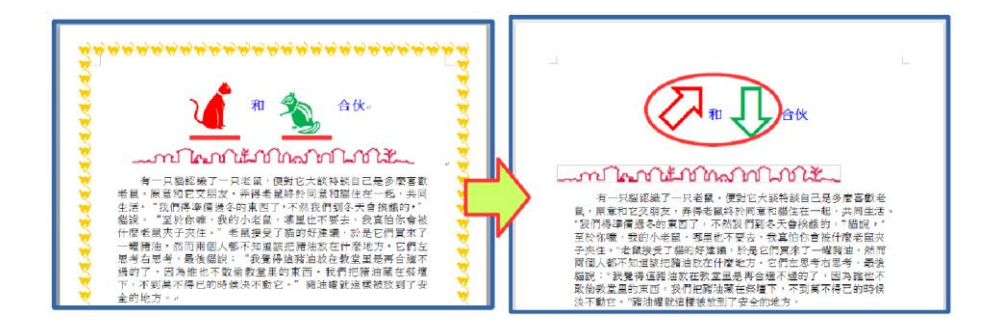

【問題說明】字型是有版權的,文件中若採用特殊字元或字型,就容易因為不 支援而產生各種奇怪的符號。

【解決方式】只要透過如下步驟設定即可修正:

1. 選取文字

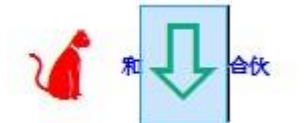

2. 透過 Writer『格式』→『字元』,設定『字型』

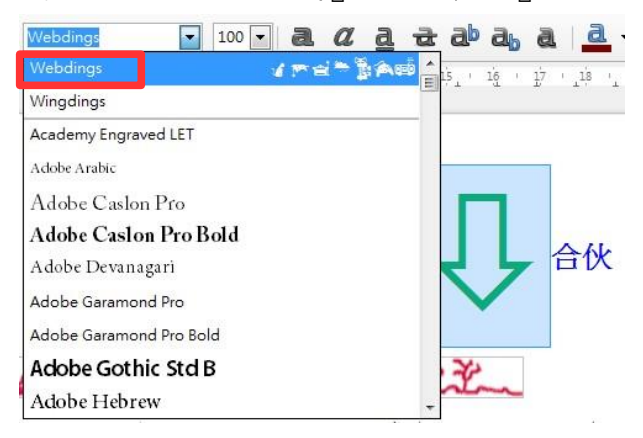

案例三、排版好的文件,為何轉檔之後和原來的文件完全不一樣?

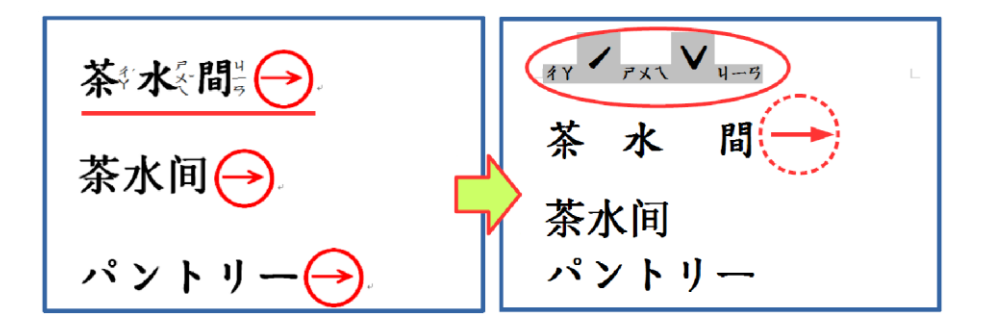

【問題說明】不同的軟體對文字有不同的格式設定,若文字的排版有採用特定 的設定,經過轉換之後就會跑到預設的位置,和原始文件差異可 能會很大,如注音標示及圍繞字元。

#### 第 12 頁/共 24 頁

【解決方式】可透過如下步驟設定略為修正:

- 1. 在 Word 中取消注音標示及圍繞字元設定
- 2. Writer 中注音標示僅能顯示在上方,圓形文字外框須以繪圖工具製作

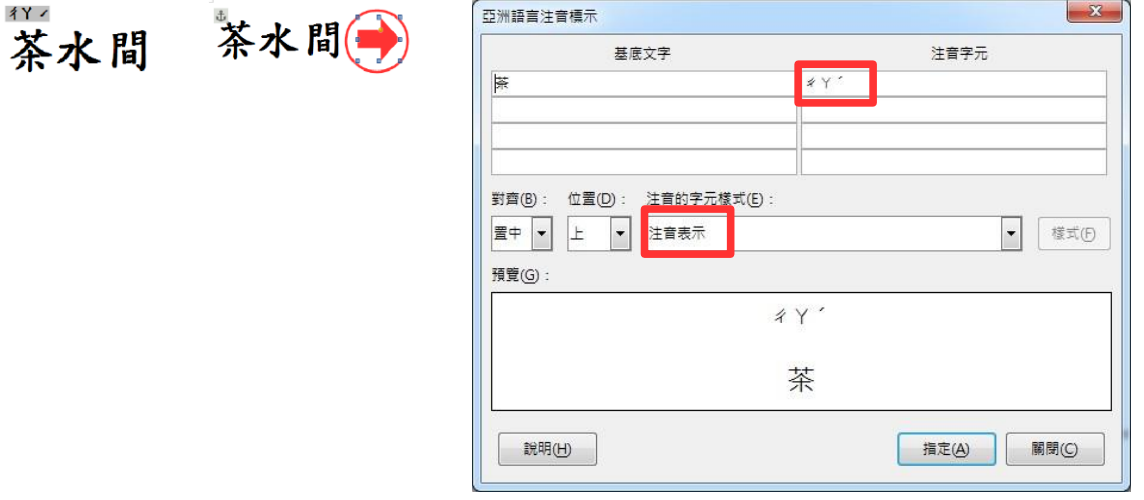

案例四、文件中的圖片,為何轉檔之後,位置跑掉了呢?

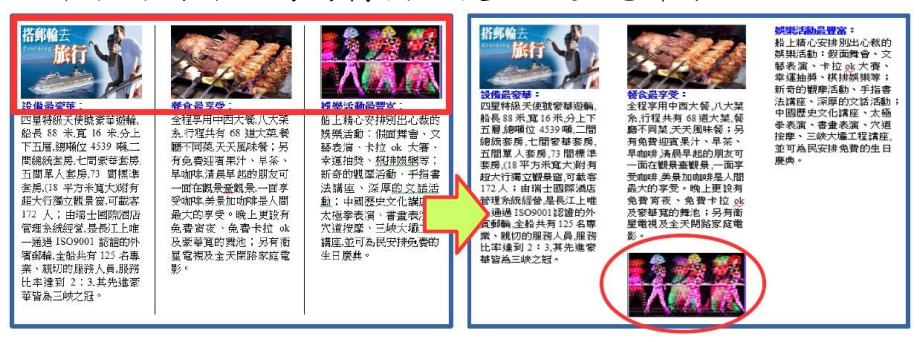

【解決方式】視文件內容重新設定圖片文繞圖方式或重新調整版面的排版: 1.點選要設定的圖片,或是將游標放置於圖片後位置

2.透過 Writer 功能表『格式』→『影像』,設定『文繞圖』位置或修改原設定的排 版方式,如分欄或分頁。

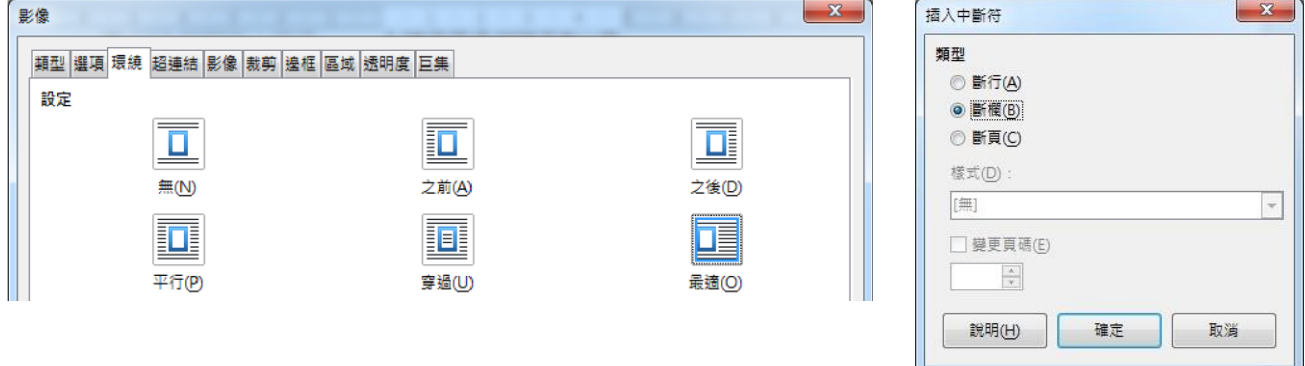

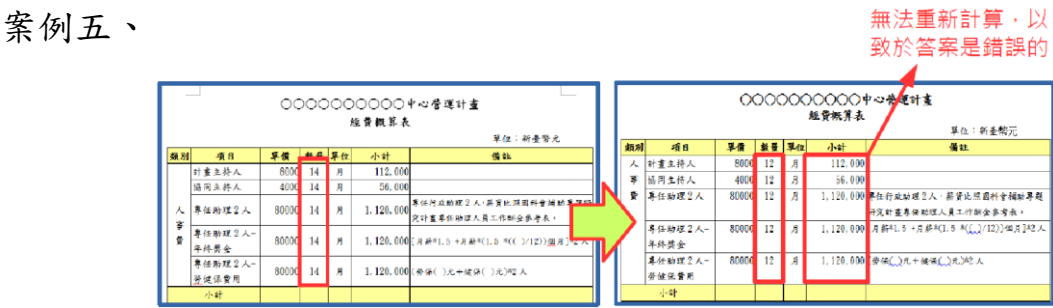

【解決方式】Word 和 Writer 在表格中的計算公式所採用的『引數』是不一樣 的,因此計算的認定上不同,所以無法更新運算結果。

【解決方式】只要重新設定運算式,即可解決這個問題。

- 1. 在 Word 中將計算式刪除
- 2. 透過 Writer【表格】→【公式】,設定【運算式】

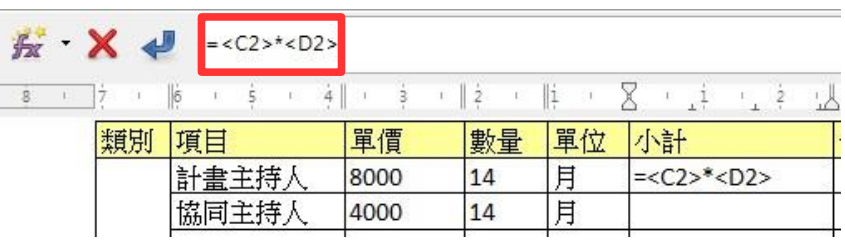

案例六、為何轉檔後,文件中的 SmartArt 圖形變形,而且不能修改呢?

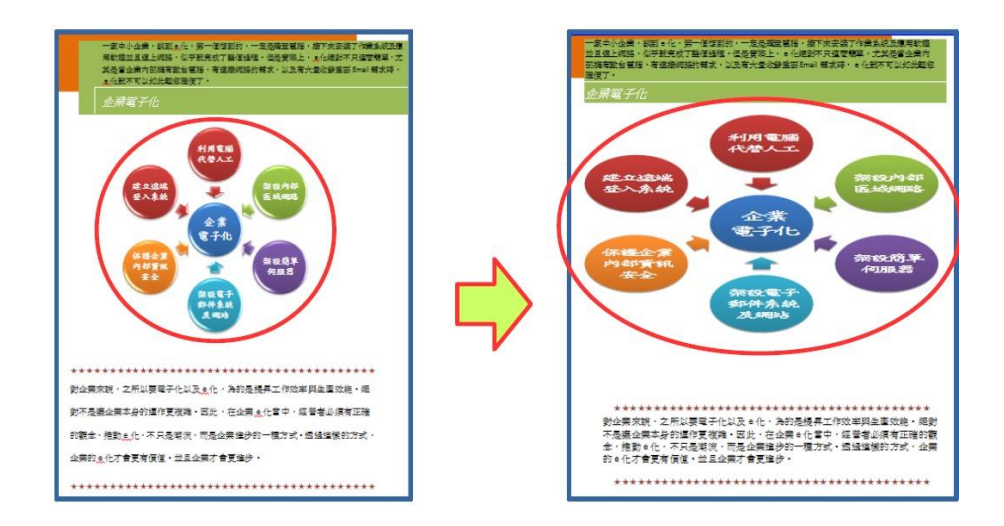

【問題說明】SmartArt 圖形是 office 2007 之後新的功能,Writer 中並沒有該 功能,故圖形會直接轉換圖片檔,且轉換後易變形。

【解決方式】只要重新透過功能表【格式】→【物件】→【位置及大小】,調整 大小即可修正。

### 第 14 頁/共 24 頁

案例七、為何轉檔之後,美美的圖片效果都不見了呢?

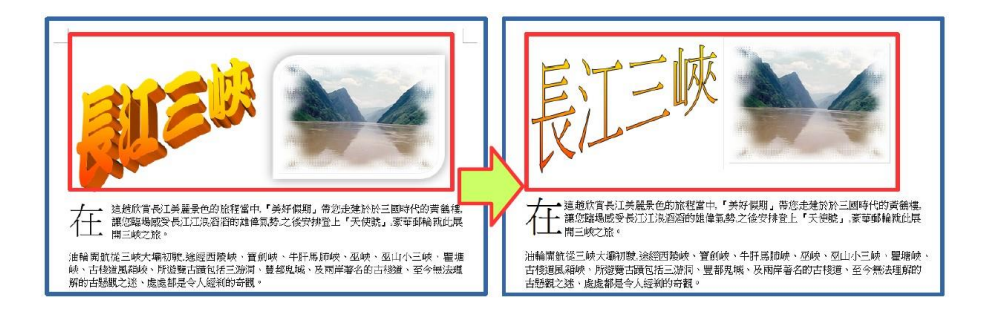

【問題說明】圖片美化是 office 2007 之後新的功能,Writer 中並沒有該功能, 故轉檔之後會變回預設的圖片樣式。

 $\qquad \qquad \blacksquare$ 

【解決方式】可透過繪圖工具達成相同效果,不過步驟繁複,建議採用美工軟 體編修原始圖片再插入,或可採用如下方式設定:

- 1. 繪圖工具列 → 繪製一圖形 → 格式 → 點陣圖 → 匯入所需圖片
- 2. 區域 → 點陣圖 → 選擇原先要插入的圖片

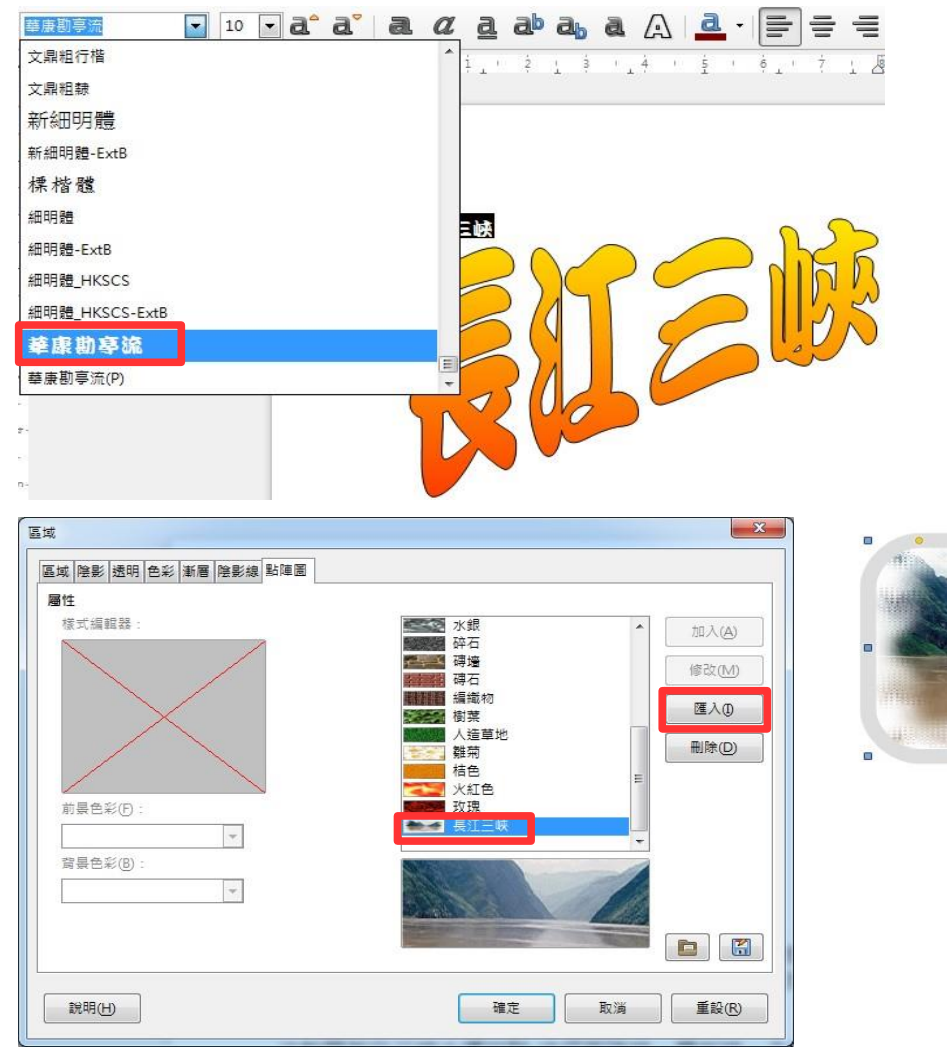

### 主題一、環境介紹

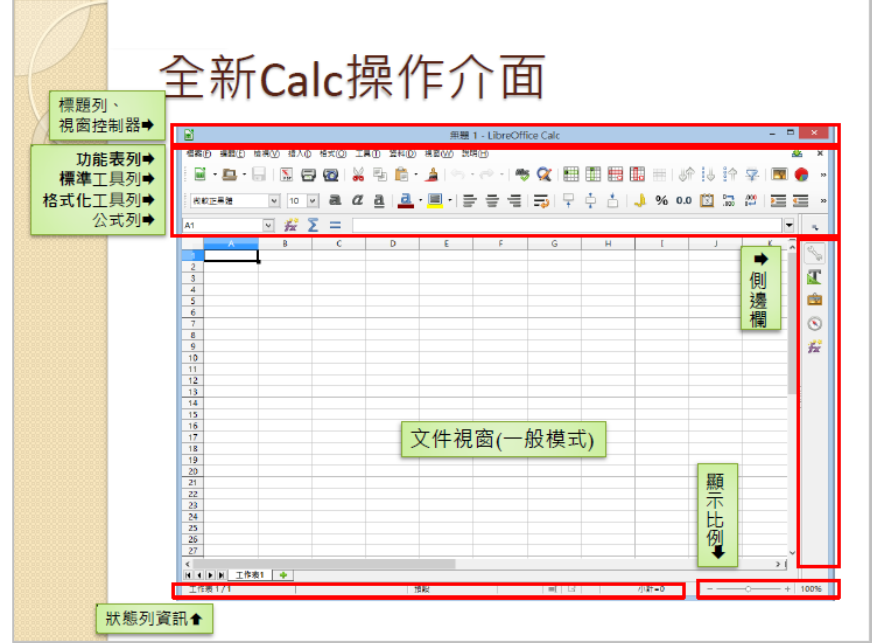

主題二、工作表基本操作

- 1. 新增、刪除、重新命名、搬移及複製工作表
- 2. 欄列的新增及選取、儲存格的選取及搬移

主題三、儲存格美化:格式→儲存格

- 1. 數字:數字格式套用
- 2. 對齊:文字對齊、文字方向
- 3. 邊框:線條安排、線條、離內容的間距

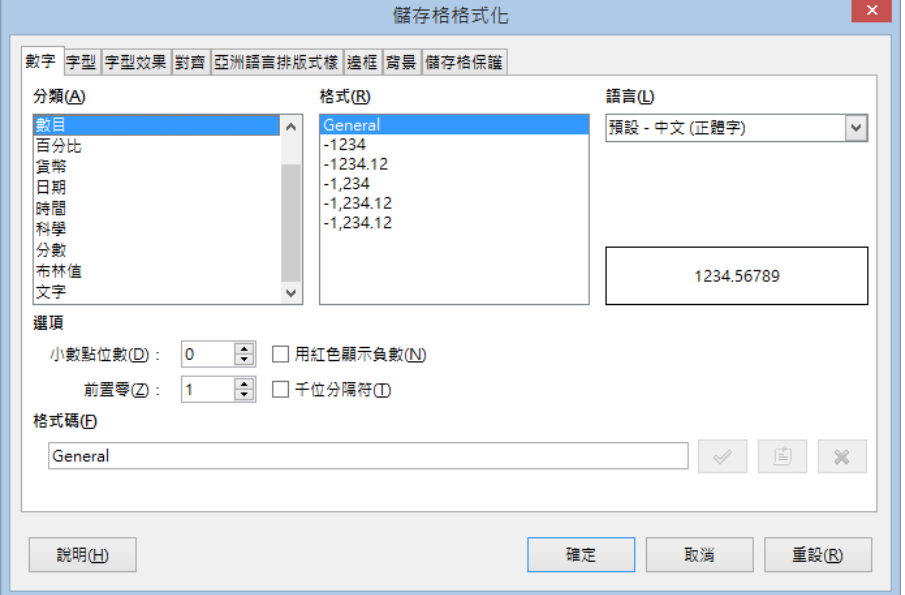

### 第 16 頁/共 24 頁

主題四、頁面設定:格式→頁面

- 1. 頁面:紙張格式、頁面邊距
- 2. 邊框:線條安排、線條、離內容的間距

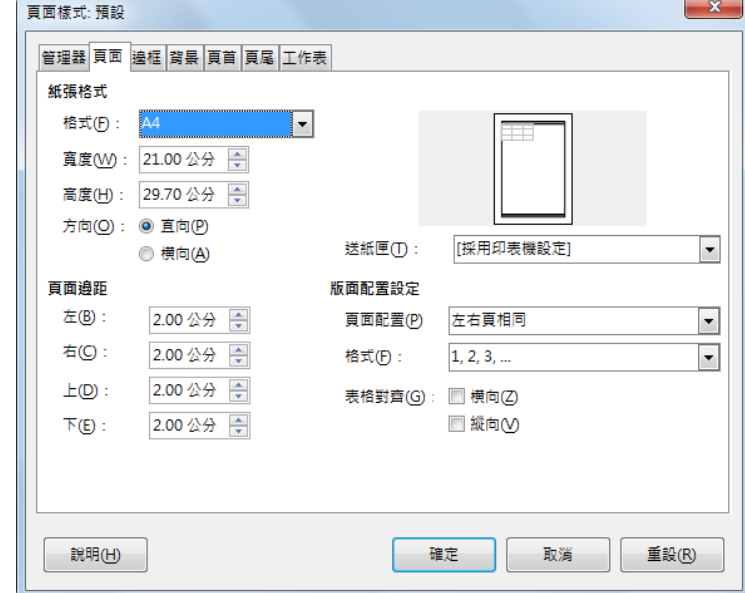

3. 頁首及頁尾

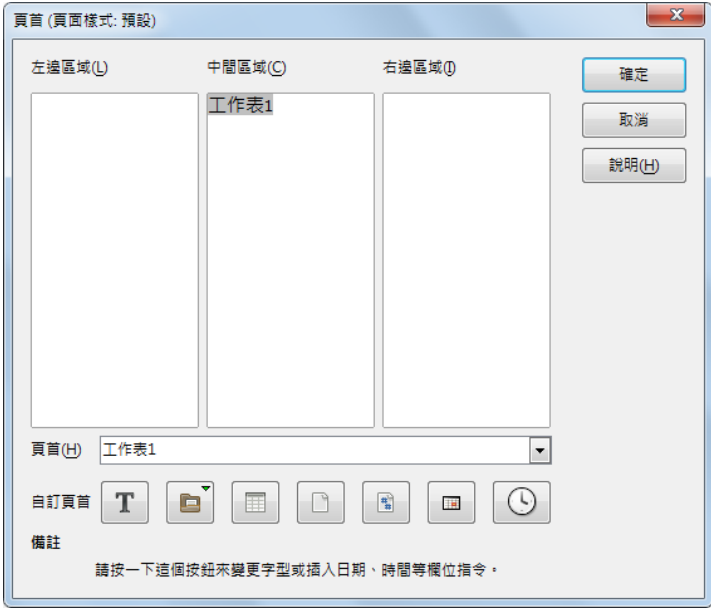

主題五、編輯列印範圍:格式→列印範圍→編輯

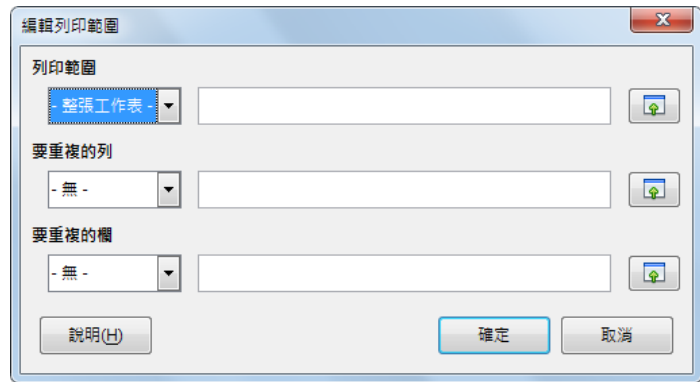

列印範圍的設定、重複列及欄

第 17 頁/共 24 頁

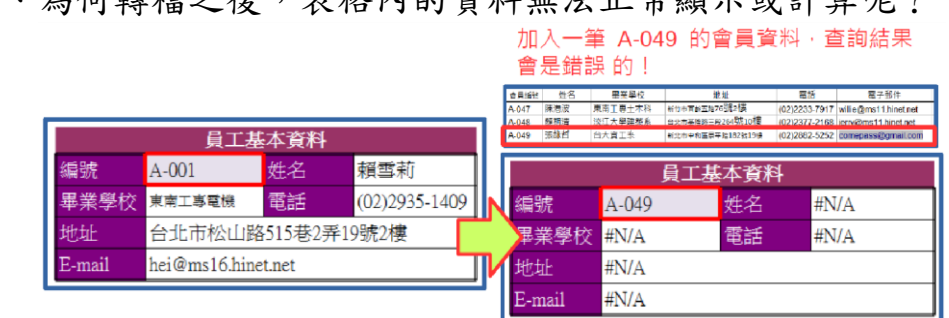

案例一、為何轉檔之後,表格內的資料無法正堂顯示击計算呢?

【問題說明】檔案經過轉檔,公式參照的位址為舊有的檔案,若在轉檔後的資 料編輯,則會有錯誤的訊息。

【解決方式】重新設定公式的參照位址即可。

案例二、 表格的框線,為何轉檔之後全部失真,甚至都跑掉最上方去了呢?

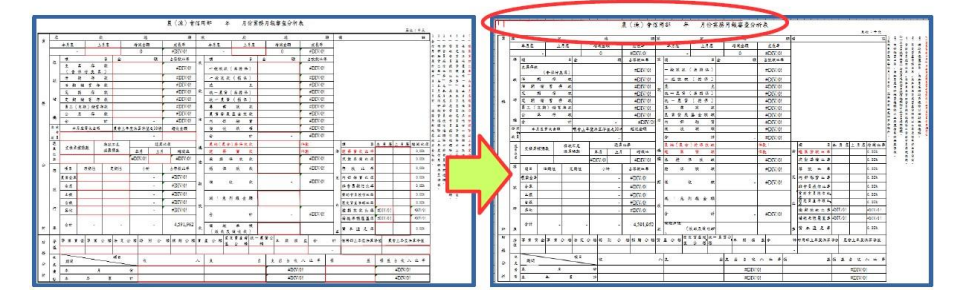

【問題說明】使用者若自行採用文字方塊輸入文字,或透過繪圖物件在版面上 編輯,失真率會提高,版面設定也不易控制。表格的框線必須要 重新透過格式設定完成框線樣式。

案例三、 圖表的樣式,為何轉檔之後就失真了呢?

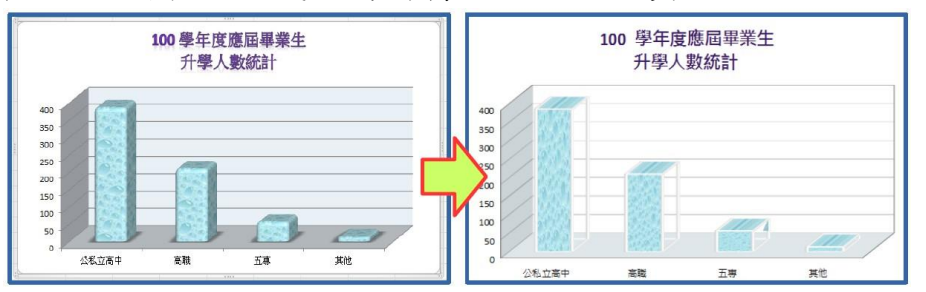

【問題說明】因軟體的圖表格式和樣式不同,可能會色彩失真的情形。 【解決方式】必須重新再設定一次符合的格式,即可正常顯示。

### 主題一、認識 Impress 視窗

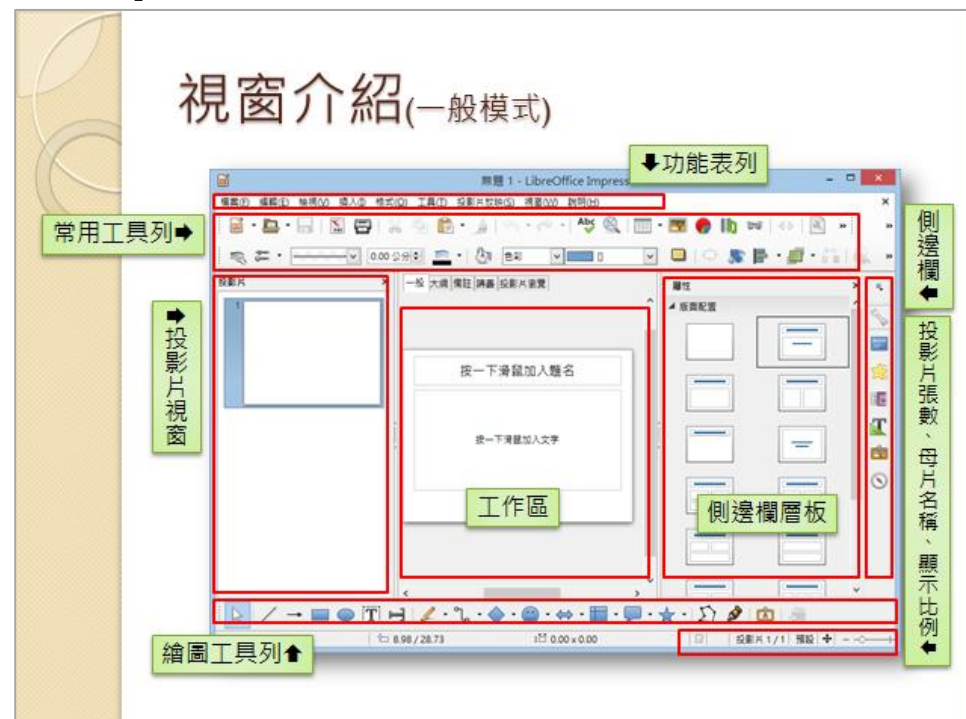

主題二、正規化製作簡報

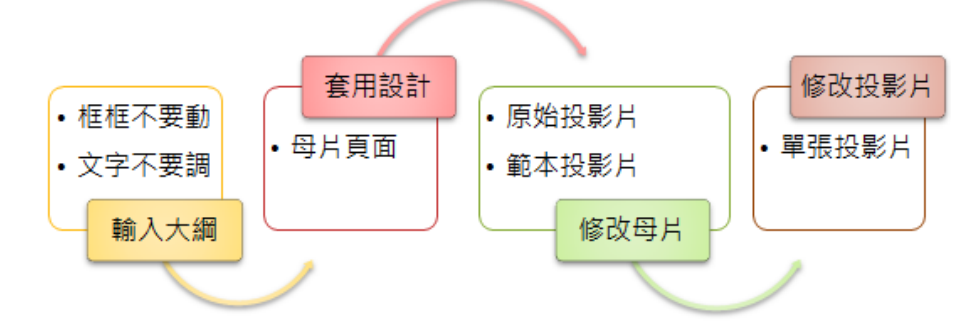

1. 投影片版面配置:不選取任何物件,側邊欄→屬性層板

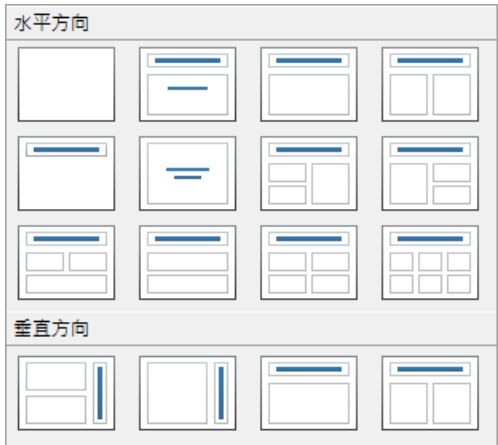

2. 套用母片頁面:側邊欄母片頁面層板

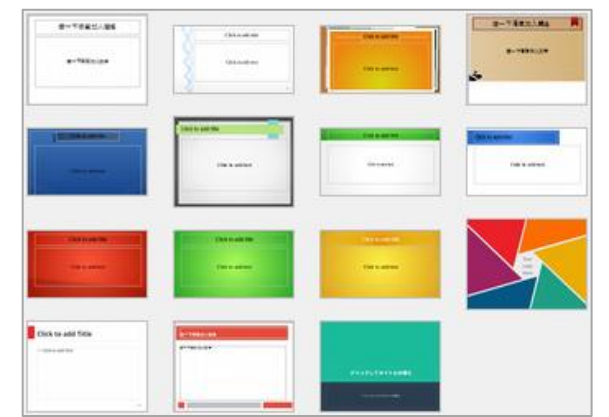

3. 修改投影片母片:檢視→母片→投影片母片

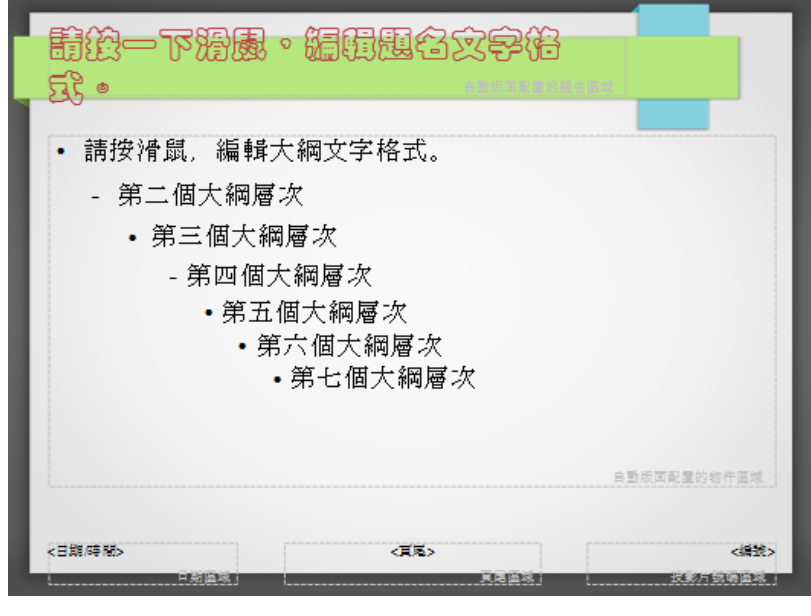

主題三、簡報基本操作

- 1. 新增、刪除投影片、調整投影片順序
- 2. 投影片標題升階、降階、上移、下移  $\Leftrightarrow$   $\Leftrightarrow$   $\Uparrow$   $\Downarrow$
- 3. 重新套用版面配置
- 4. 投影片播放

# 主題四、影像

1. 插入影像

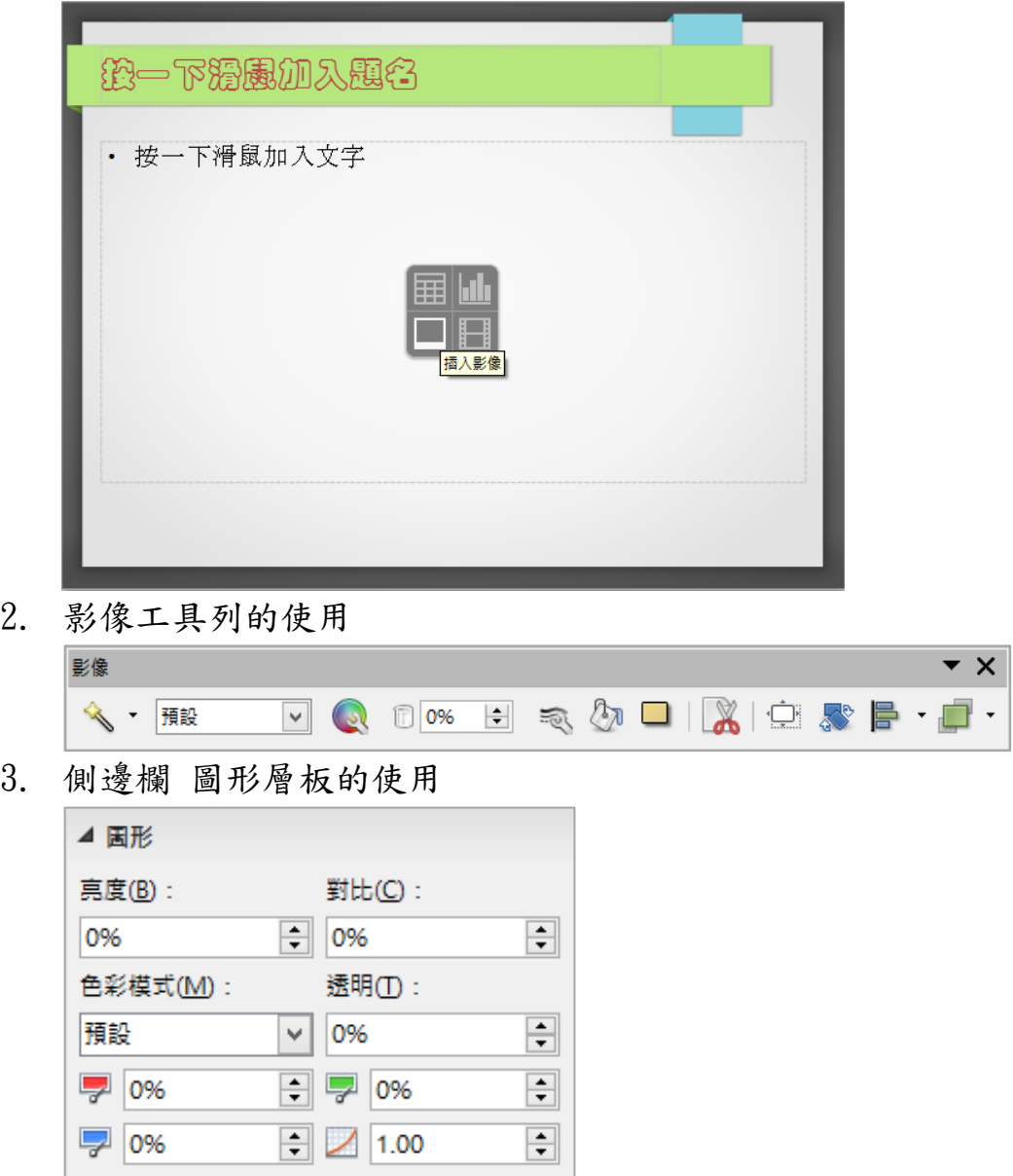

案例一、在簡報中,早已設計了美美的背景圖,為什麼一轉檔之後,就變成黑白的 呢?!

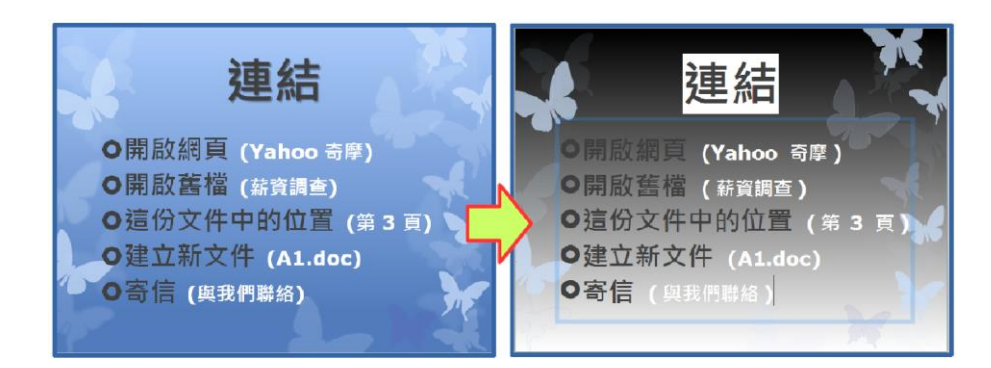

【解決方式】重新再設定一次軟體中預設的佈景主題,即可正常顯示。

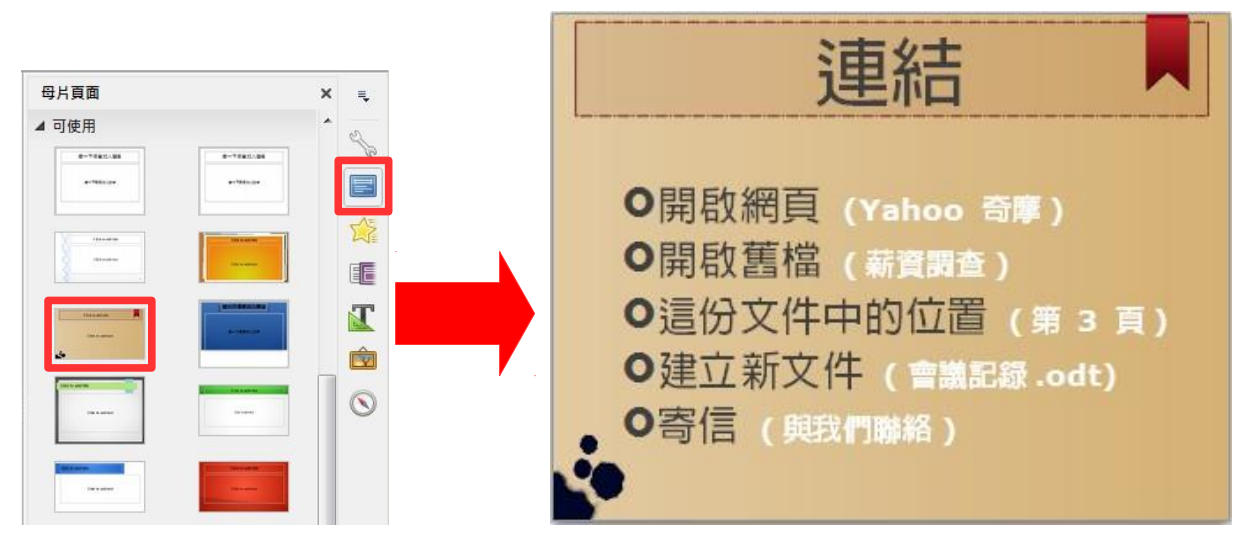

案例二、已經完成的簡報,為何轉檔之後,變更版面配置,就整個配置都破碎了呢?

| 轉檔的正確流程 Impress                                        |               | 轉檔的正確流程 Impress<br>檢查义件甲,定含有採用新版佈京王昶。                        |
|--------------------------------------------------------|---------------|--------------------------------------------------------------|
| 1. 檢查文件中,是否有採用新版<br>佈景主題。<br>2.檢查文件中,是否有自行繪製<br>的文字方塊。 | 按一下滑鼠加入文<br>字 | 接一下滑鼠加入文字结整一下滑鼠加入文字<br>修改,可能會失效。<br>检查文件中,是否有採用 3D 的動書或換頁效果。 |
| 3. 檢查文件中,是否有連結, 轉<br>檔後因檔名及路經有條改,可<br>能會失效。            | 軍団<br>OH      | 檢查文律中 是否有嵌入影片檔, 國輪體接受格式<br>麒<br>不同, 全监法基放。                   |
| 4.檢查文件中,是否有採用3D的<br>動畫或換頁效果。                           |               |                                                              |
| 5. 檢查文件中,是否有嵌入影片<br>檔·因軟體接受格式不同·會<br>無法擔放。             |               |                                                              |

【解決方式】原則上是打掉重練,但是還可以透過【剪下+貼上】的方式,把文 字貼至預設的文字框中。

案例三、簡報中設定的超結連,為何轉檔之後,部份連結失效了呢?

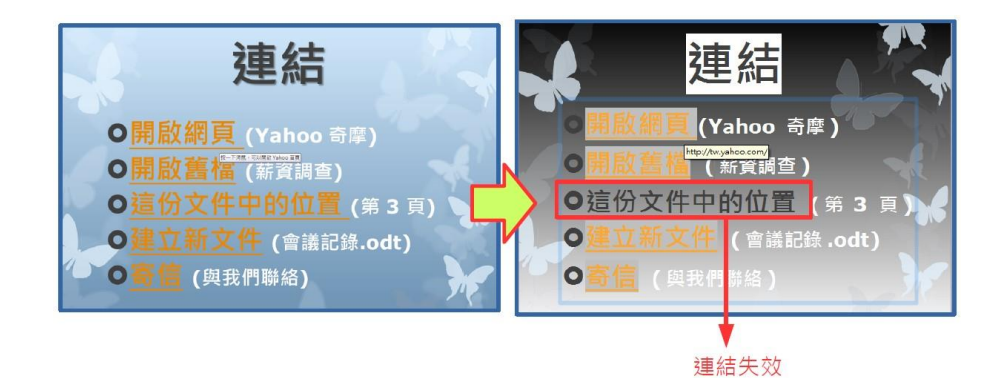

【解決方式】因軟體連結設定的方式略有不同,特別是同一份文件中的位置, 最可能會有失效的情形,重新再設定一次連結即可。

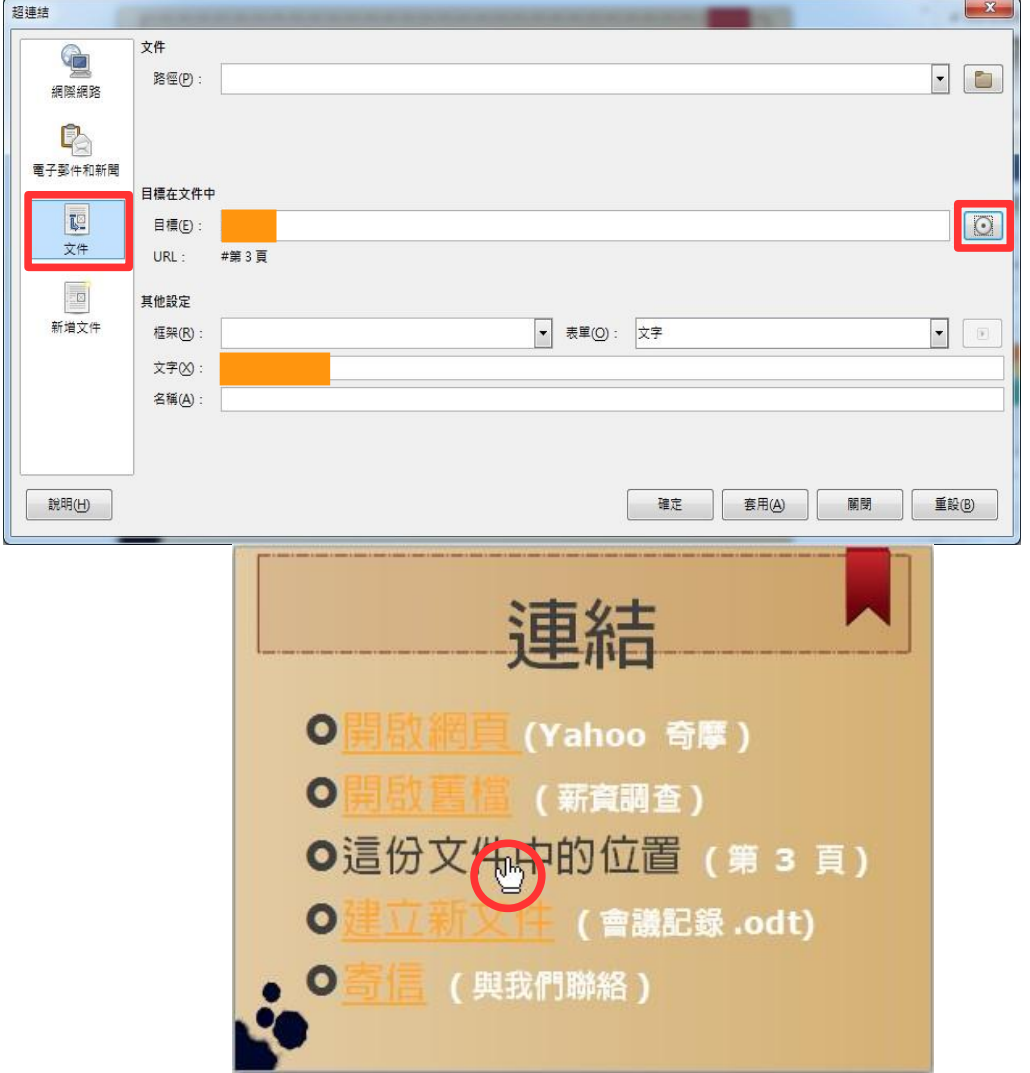

第 23 頁/共 24 頁

案例四、設定好美美的播放效果,為何轉檔之後都不見了?

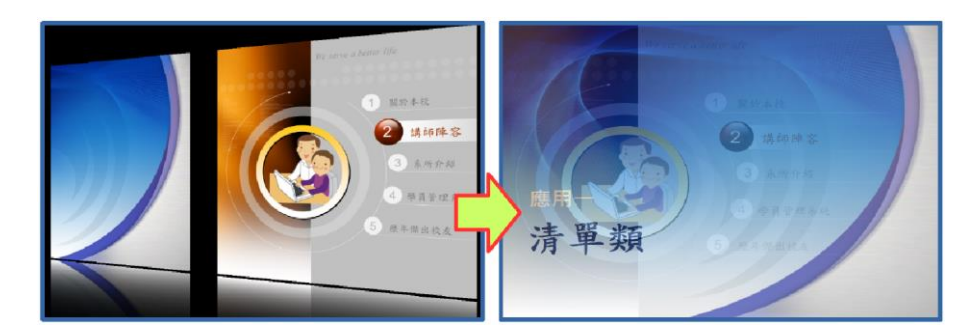

【解決方式】因軟體有的動畫效果略有不同,可能會有無法播放的情形,軟體 會以預設的效果進行播放,若不滿意可重新再設定一次軟體有的 換頁效果。

案例五、簡報中的影片檔,為何轉檔之後變成奇怪的圖形,而且不能播放了?

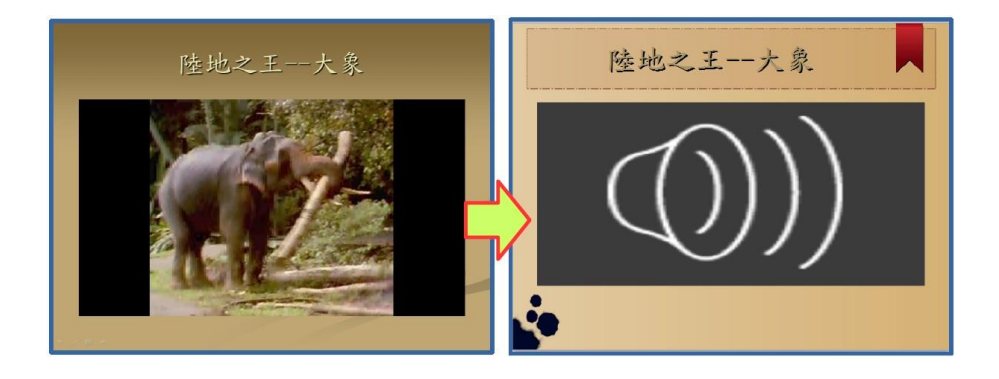

【解決方式】因軟體可接受影片的格式略有不同,可能會有無法播放的情形, 重新再插入一次符合的格式,即可播放。

- 1. 透過功能表【插入】→【媒體】→【音訊或視訊】
- 2. 重新選擇所需的 WMV 影片檔,並調整適當的大小

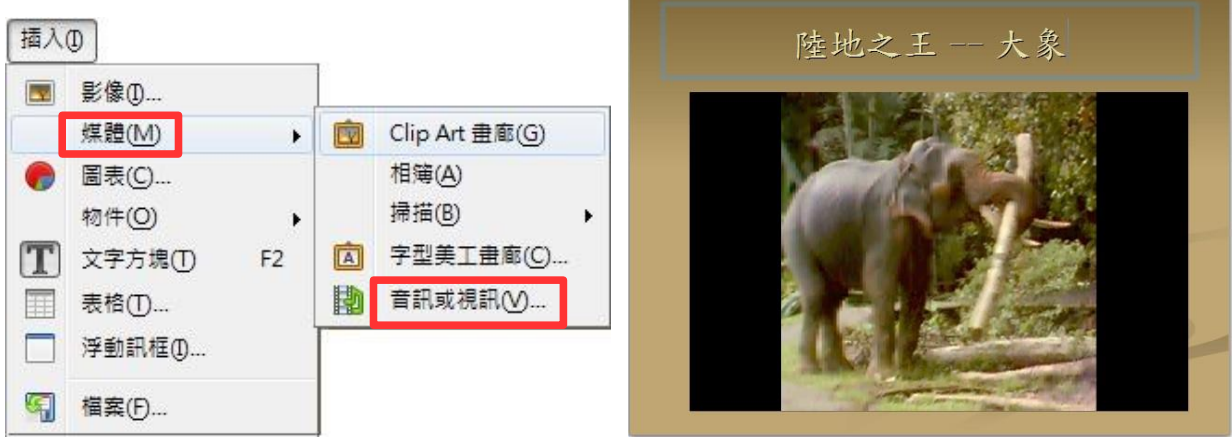

第 24 頁/共 24 頁